## **Live Stream from Zoom Pro Meetings**

- 1) First, you have to enable livestream of meetings:
	- Go to settings on the left of your zoom home screen

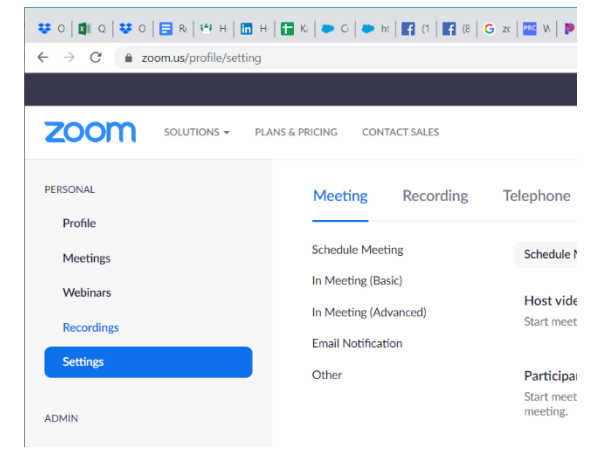

- Click "In Meeting (Advanced)" and scroll down until you see "Allow live streaming meetings." Enable that feature using the toggle switch on the right. Click custom live streaming as well as any other services you want to use.

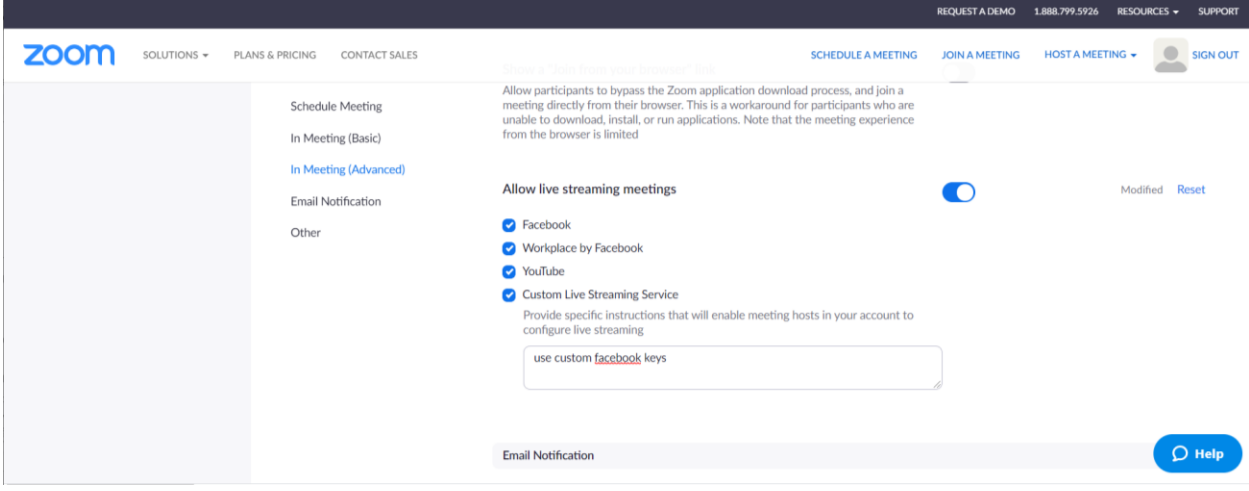

- 2) Start your meeting.
- 3) Mouse over the three "more" dots on the bottom right of the zoom controls. Select the live stream you want to use.

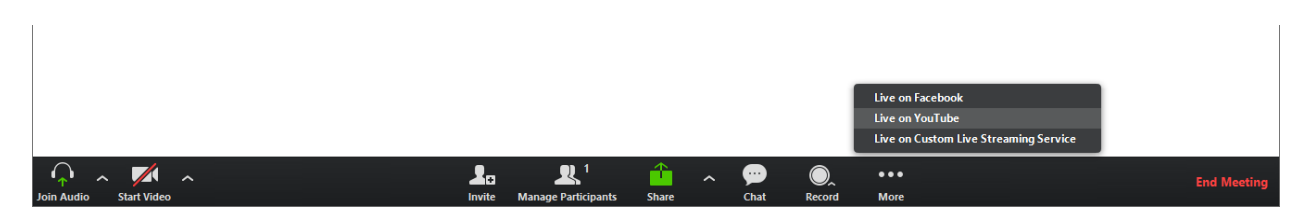